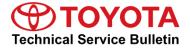

Service

Category Vehicle Interior

| Section | Theft Deterrent/Keyless Entry | Market USA | Toyota Supports |
|---------|-------------------------------|------------|-----------------|
|---------|-------------------------------|------------|-----------------|

#### Applicability

| YEAR(S)     | MODEL(S)                                                                                                    | ADDITIONAL INFORMATION |
|-------------|----------------------------------------------------------------------------------------------------|------------------------|
| 1998 - 2018 | 4Runner, 86, Avalon, Avalon<br>HV, C-HR, Camry, Camry<br>HV, Corolla, Corolla BR-<br>Prod, FJ Cruiser,<br>Highlander, Highlander HV,<br>iA, iM, Land Cruiser, Matrix,<br>Mirai, MR2 Spyder, Prius,<br>Prius C, Prius PHV, Prius<br>Prime, Prius V, RAV4, RAV4<br>EV, RAV4 HV, Sequoia,<br>Sienna, Solara, Tacoma,<br>Tundra, Venza, Yaris, Yaris<br>SD MEX-Prod, Yaris THAI-<br>Prod |                        |

#### SUPERSESSION NOTICE

The information contained in this bulletin supersedes Service Bulletin No. T-SB-0043-14.

• Applicability has been updated to include 2017 - 2018 model year Toyota vehicles.

Service Bulletin No. T-SB-0043-14 is obsolete and any printed versions should be discarded.

#### Introduction

The Immobilizer and Smart Key Reset is a feature that allows the registration of new keys when all master keys are lost. Once the system is reset, all previously registered keys will be erased. Follow the procedures in this bulletin to reset a vehicle Immobilizer or Smart Key system.

#### NOTE

New security provisions are required to obtain a reset passcode. It is critical to review the instructions for this new process BEFORE attempting to get a passcode in the new system.

#### **Warranty Information**

| OP CODE | DESCRIPTION                | TIME | OFP | T1 | T2 |
|---------|----------------------------|------|-----|----|----|
| N/A     | Not Applicable to Warranty | -    | -   | -  | -  |

#### **Required Tools & Equipment**

| REQUIRED EQUIPMENT            | SUPPLIER | PART NUMBER  | QTY |
|-------------------------------|----------|--------------|-----|
| Techstream 2.0*               |          | TS2UNIT      |     |
| Techstream Lite               | ADE      | TSLITEPDLR01 | 1   |
| Techstream Lite (Green Cable) |          | TSLP2DLR01   |     |

\* Essential SST.

#### NOTE

- Only ONE of the Techstream units listed above is required.
- Software version 13.10.019 or later is required.
- Additional Techstream units may be ordered by calling Approved Dealer Equipment (ADE) at 1-800-368-6787.
- Additional SSTs may be ordered by calling 1-800-933-8335.

#### Service Bulletin Overview

- Review the vehicle application chart in TIS to verify the vehicle is capable of being reset. Refer to the Toyota/Scion Vehicle Support chart located on *TIS – Diagnostics – Immobilizer Reset – Reference Documents.*
- 2. Review the NEW security authorization process and choose the option that best supports your dealer situation.
- 3. Follow the Techstream and TIS screenshots to obtain the passcode needed to open registration for Immobilizer and Smart Key programming.

#### NOTE

Some early ECM-based Immobilizers CANNOT be reset using Techstream. For these vehicles, perform the following:

- Identify the vehicle using the Toyota/Scion Vehicle Support chart noted above.
- Refer to the most recent PANT bulletin for instructions.

#### Preparation for 2001 Model Year MR2 and RAV4

BEFORE beginning the Key Code Reset function on 2001 model year MR2 and RAV4 vehicles, it is necessary to short terminals TC to E1 at the ECM connector, using SST No. 09843-18020.

With ECU connectors in place, back-probe and short terminals TC to E1 (pin 17 to pin 5).

Figure 1. ECM Terminals, 2001 MR2 and RAV4 Vehicles

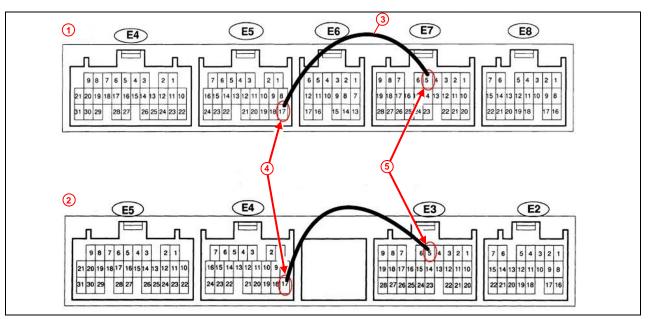

| 1 | MR2                                |
|---|------------------------------------|
| 2 | RAV4                               |
| 3 | SST No. 09843-18020 (Jum per Wire) |
| 4 | E1 (Terminal 17)                   |
| 5 | TC (Terminal 5)                    |

#### NOTE

- With the key ON and the engine OFF, the SRS, Cruise and ABS lights will flash on the instrument panel when terminals TC to E1 are shorted together correctly.
- Leave the SST No. 09843-18020 in place for the entire Key Code Reset procedure.

#### Section 1: Security Authorization for the Reset Passcode

An improved security measure is implemented in TIS that requires a secondary approval by dealer management each time an Immobilizer or Smart Key Reset request is submitted. Please review the following flowchart and become familiar with the options outlined prior to attempting a vehicle reset.

#### Figure 2. Immobilizer Reset Process

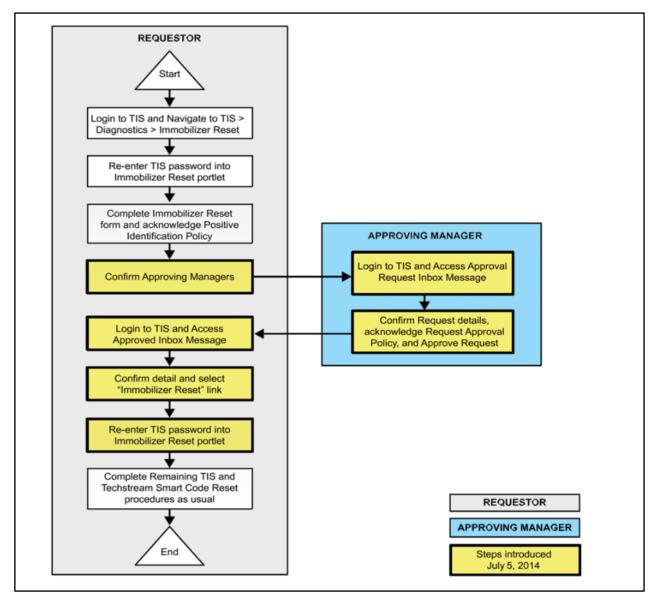

#### Section 1: Security Authorization for the Reset Passcode (continued)

Key Points:

- The reset request can be submitted from the Techstream in the vehicle or on TIS before the vehicle is available.
- A single management approval can be used multiple times for the same VIN as needed until the vehicle repair is completed.
- Each reset attempt for the same VIN will generate a NEW seed number and a unique passcode.
- The request and approval hand-off between the technician and management is done on the TIS home page inbox, accessed at each individual's location (Techstream, office, etc.).

Main Steps:

- 1. Obtain Authorization
  - A. Technician Reset Approval Request
  - B. Manager Access TIS Inbox Message and Approve
- 2. Perform Reset With Techstream
  - A. Access Approval Inbox Message
  - B. Perform Reset at Vehicle

Variations:

- 1. Pre-approval BEFORE vehicle is accessed (per Main Steps above)
- 2. Request and receive approval from Techstream AFTER entering the reset utility
- 3. Repeated reset attempts with Techstream by accessing the single approval file

Approving Managers:

Once the passcode request form is completed, an approval request will be sent to ALL approving managers. Dealership personnel with the following job titles in "Staffmaster" are granted passcode approval capability.

Dealer Principal, General Manager, Service Manager, Service Director, Service/Parts Director, Parts Manager, Parts Director, Customer Relations Manager, Customer Satisfaction Manager, Shop Foreman, Diagnostic Specialist, or Team Leader.

Each dealer MUST have AT LEAST two enrolled managers to access ANY passcodes.

#### Section 1: Security Authorization for the Reset Passcode (continued)

#### NOTE

- Once a reset is completed, it may be necessary to enter an Immobilizer Key Registration or a Smart Key Code Registration utility to program the new keys.
- Early Immobilizer systems may be ready to accept keys immediately after the reset if the security light flashes a two-digit code (such as 21 or 22). Refer to the applicable Repair Manual for details.

Please review the Techstream and TIS screenshots in this bulletin to become familiar with the new management authorization process flow.

#### Section 2: Reset Approval Request (TIS Pre-Approval)

1. Open TIS and enter the Diagnostics and Immobilizer Reset tabs.

3. Enter the information requested, check all four boxes below Positive Identification

2. Log in using your password.

Policy, then click Next.

| ScanTool                                                                          | Calibrations                                                                 | Immobilizer Reset                                                                               |
|-----------------------------------------------------------------------------------|------------------------------------------------------------------------------|-------------------------------------------------------------------------------------------------|
| Key Code Reset                                                                    |                                                                              |                                                                                                 |
|                                                                                   | Receive a Pass                                                               | scode                                                                                           |
|                                                                                   |                                                                              |                                                                                                 |
|                                                                                   | aster Keys are lost. Or                                                      | the registration of a new Master<br>nee the Immobilizer and/or Smart<br>y codes will be erased. |
| Key even if all original M<br>Key Code is reset, all pr                           | aster Keys are lost. Or<br>eviously registered key                           | nce the Immobilizer and/or Smart                                                                |
| Key even if all original M<br>Key Code is reset, all pr<br>Re-enter your Password | aster Keys are lost. Or<br>eviously registered key<br>below to proceed to th | nce the Immobilizer and/or Smart<br>y codes will be erased.                                     |

#### Figure 4.

Figure 3.

|        | Please complete the following fields to receive a passcode.                                                                      |
|--------|----------------------------------------------------------------------------------------------------|
|        | Preuse comprete the ronowing fields to receive a passcode.                                                                       |
|        | Dealer Code:                                                                                                    |
|        | Dealer Name:                                                                                                    |
|        | Technician Name:                                                                                                    |
|        | "Vehicle VIN: (17 digit VIN)                                                                                                    |
|        | "Repair Order/Parts Invoice Number:                                                                                              |
|        | *Customer Last Name:                                                                                                    |
| Positi | ive Identification Policy                                                                                                    |
| - [    | I have verified the customer's authority to obtain vehicle security information for this vehicle.                                |
| - [-   | I have verified the customer's full legal name and confirmed their identity with a valid picture ID.                             |
| - [    | I have or will visually confirm the vehicle's registration document and ownership.                                               |
| - [    | I agree to the TIS Terms and Conditions.                                                                                         |
| (°) -  | Indicates Required Field(s)                                                                                                    |
|        | Details of this transaction will be included in the Monthly Vehicle Security Transaction Report sent to the Dealer GM. Also, a k |
| of eac | ch transaction is sent to the National Insurance Crime Bureau.                                                                   |
|        |                                                                                                    |
|        | Back Clear Next                                                                                                    |

#### Section 2: Reset Approval Request (TIS Pre-Approval) (continued)

4. A minimum of two managers is required to be selected. Once two or more managers are selected, click Submit to continue.

Each request requires approval from one manager. Once manager approval is received, continue to Section 5: Receipt of Passcode.

#### Figure 5.

| Example Manager 1 |                                       |
|-------------------|---------------------------------------|
| Example Manager 2 |                                       |
| Example Manager 3 |                                       |
| Example Manager 4 | V                                     |
| Example Manager 5 | •                                     |
|                   | • • • • • • • • • • • • • • • • • • • |

#### Section 3: Techstream Reset Utility (With Request)

1. Connect Techstream to the vehicle.

2. Choose the appropriate vehicle model and year if the ignition cannot be turned

on and the information does not

automatically populate.

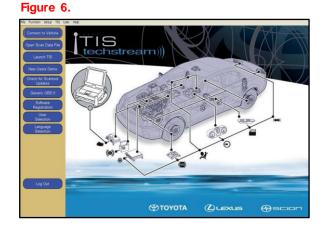

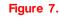

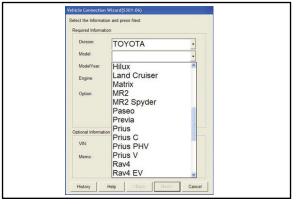

#### Section 3: Techstream Reset Utility (With Request) (continued)

3. Choose the Immobilizer or Smart Key system as needed.

#### Figure 8.

4. Choose the Immobilizer or Smart Code Reset utility.

#### Figure 9.

| Utility Selection Menu                                |                                                                                   |          |
|-------------------------------------------------------|-----------------------------------------------------------------------------------|----------|
| Select desired Utility and then press Next button.    |                                                                                   |          |
| Customize                                             | Communication Check(Key Diag Mode)                                                | ~        |
| ECU Communication ID Registration                     | Smart Code Erasure                                                                |          |
| Smart Code Registration (Classic)                     | Smart Code Registration                                                           |          |
| Smart Code Reset                                      |                                                                                   |          |
|                                                       |                                                                                   |          |
|                                                       |                                                                                   |          |
|                                                       |                                                                                   |          |
|                                                       |                                                                                   |          |
|                                                       |                                                                                   |          |
|                                                       |                                                                                   |          |
|                                                       |                                                                                   |          |
|                                                       |                                                                                   |          |
|                                                       |                                                                                   |          |
|                                                       |                                                                                   |          |
|                                                       |                                                                                   |          |
|                                                       |                                                                                   |          |
|                                                       |                                                                                   |          |
|                                                       |                                                                                   |          |
| <u> </u>                                              |                                                                                   | ~        |
| <usage></usage>                                       |                                                                                   | ~        |
| Use this function to erase all Smart Codes in case of | of losing all keys.                                                               |          |
| <introduction></introduction>                         |                                                                                   |          |
|                                                       | order to use this function you need a password. For the details see the repair ma | anual or |
| ,                                                     |                                                                                   |          |
|                                                       |                                                                                   |          |
|                                                       |                                                                                   |          |

#### Section 3: Techstream Reset Utility (With Request) (continued)

5. Enter the VIN if prompted.

| Figure 10.                                                                 |  |
|----------------------------------------------------------------------------|--|
| Smart Code Reset (SMRT-01-011)                                             |  |
| Input VIN.                                                                 |  |
| VIN could not be retrieved from vehicle.<br>VIN input is required.         |  |
| Input<br>If the inputted characters are correct, press Next to<br>proceed. |  |
| < Back Next > Exit                                                         |  |

6. Techstream will generate a seed number. Click Get Pass-Code.

#### Figure 11.

| Smart Code Reset (SMRT-01-002)                                                                               |                  |
|----------------------------------------------------------------------------------------------------|------------------|
|                                                                                                    | Help             |
| Step 1 of 2                                                                                                  |                  |
| Input Seed Number on TIS to retrieve a then input a Pass-Code and then press                                 |                  |
| Seed Number:                                                                                                 |                  |
| aa910acd208095b9d015943c6<br>97037521d1ed11fc5b177c0cb<br>7f0cd395b0524bd1063eed58e<br>5dbd98a5fcd4bde1763e3 | Get<br>Pass-Code |
| Pass-Code Number:                                                                                            |                  |
|                                                                                                    | Input            |
|                                                                                                    |                  |
| < Back Next >                                                                                                | Exit             |
|                                                                                                    |                  |

7. Click Send to connect to TIS.

#### Figure 12.

| Smart Code Reset                                                                                                    |    |
|----------------------------------------------------------------------------------------------------|----|
|                                                                                                    |    |
| aa910acd208095b9d015943c6<br>97037521d1ed11fc5b177c0cb<br>7f0cd395b0524bd1063eed58e<br>5dbd98a5fcd4bde1763e3                          |    |
| Press "Send" to send the Seed Number<br>to the Smart Code Reset webpage.<br>Press "Copy" to copy the Seed Number<br>to the Clipboard. | 30 |
| Send Copy                                                                                                    |    |

#### Section 3: Techstream Reset Utility (With Request) (continued)

#### NOTE

- If there is already a management approval file for this VIN, do NOT follow the next three steps to resubmit a request. Open the approval file in your TIS inbox, enter the most recent seed number to get the passcode (as outlined in Section 5: Receipt of Passcode). Then, go to Section 6: Techstream Reset Utility (Reset Initiated).
- For repeated reset attempts AFTER the approval is completed, follow Section 3: Techstream Reset Utility (With Request) and Section 6: Techstream Reset Utility (Reset Initiated), using the same management approval file.
- 8. When the TIS window opens, enter your password to log in.

9. Fill in the required information and

click Next.

#### Figure 13.

| Key Code Reset                             |                                                                                                    |
|--------------------------------------------|----------------------------------------------------------------------------------------------------|
|                                            | Receive a Passcode                                                                                                    |
| Key even if all original Maste             | Code Reset allows the registration of a new Master<br>r Keys are lost. Once the Immobilizer and/or Smart<br>usly registered key codes will be erased. |
| Re-enter your Password belo<br>Reset form. | w to proceed to the Immobilizer and Smart Key Code                                                                                                    |
| Password:                                  |                                                                                                    |
|                                            | Clear Login                                                                                                    |
|                                            |                                                                                                    |

#### Figure 14.

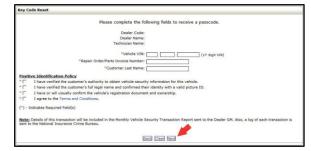

10. It is required to select a minimum of two managers. Once two or more managers are selected, click Submit to continue.

Each request MUST be approved by one manager. Once manager approval is received, continue to Section 5: Receipt of Passcode.

#### Figure 15.

| Example Manager 1 |                                       |
|-------------------|---------------------------------------|
| Example Manager 2 |                                       |
| Example Manager 3 |                                       |
| Example Manager 4 |                                       |
| Example Manager 5 | V                                     |
|                   | · · · · · · · · · · · · · · · · · · · |

#### Section 4: Manager Approval (TIS)

 Once the request is submitted, one of the authorized dealer managers will locate the technician's request in the TIS home page inbox.

The manager will click the title to open the request.

#### Figure 16.

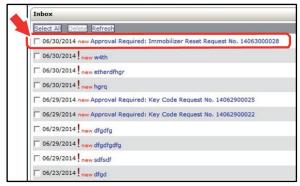

2. The manager checks the three boxes under Request Approval Policy, then clicks Approve to send the approval to the technician.

#### Figure 17.

| Inbox                                                                                   |                                                                                        |  |  |  |
|-----------------------------------------------------------------------------------------|----------------------------------------------------------------------------------------|--|--|--|
| Subject: Approval Required: Immobilizer Reset Request No. 14070100021                   |                                                                                        |  |  |  |
| Hello                                                                                   |                                                                                        |  |  |  |
| - Partition -                                                                           |                                                                                        |  |  |  |
| The user<br>details of the request are as follows.                                      | has requested to perform an Immobilizer Reset on 07/01/2014 01:27 PM PDT. The          |  |  |  |
|                                                                                         |                                                                                        |  |  |  |
| Request Details:                                                                        |                                                                                        |  |  |  |
| Request No:                                                                             |                                                                                        |  |  |  |
| Dealer Code:                                                                            |                                                                                        |  |  |  |
| Dealer Name:                                                                            |                                                                                        |  |  |  |
| Technician Name:                                                                        |                                                                                        |  |  |  |
| Vehicle VIN:                                                                            |                                                                                        |  |  |  |
| Repair Order/Parts Invoice Number:                                                      |                                                                                        |  |  |  |
| Customer Last Name:                                                                     |                                                                                        |  |  |  |
| Positive Identification Policy                                                          |                                                                                        |  |  |  |
|                                                                                         | prity to obtain vehicle security information for this vehicle.                         |  |  |  |
|                                                                                         | gal name and confirmed their identity with a valid picture ID.                         |  |  |  |
|                                                                                         | hicle's registration document and ownership.                                           |  |  |  |
| I agree to the TIS Terms and Condit                                                     |                                                                                        |  |  |  |
|                                                                                         |                                                                                        |  |  |  |
| Request Approval Policy                                                                 |                                                                                        |  |  |  |
| * I have verified the details entered                                                   | d for this request and confirmed the authority of the customer was verified.           |  |  |  |
| * I realize that upon retrieval, a tra                                                  | insaction log will be posted to the National Insurance Crime Bureau.                   |  |  |  |
| * 🗌 I agree to the TIS Terms and Cor                                                    | nditions.                                                                              |  |  |  |
| (*) - Indicates Required Field(s)                                                       |                                                                                        |  |  |  |
| This request will expire in 72 hours from                                               | the time of receipt of this message at 07/04/2014 01:27 PM PDT.                        |  |  |  |
| For assistance, please contact the Deale                                                |                                                                                        |  |  |  |
| Note: Details of this transaction will be a<br>each transaction is sent to the National | included in the Monthly Vehicle Security Transaction Report sent to the Dealer GM. Als |  |  |  |
|                                                                                         |                                                                                        |  |  |  |
| Inbox Home                                                                              | Cancel Approve Re                                                                      |  |  |  |

#### Section 5: Receipt of Passcode (TIS)

1. Once approved by management, the technician will open the TIS inbox and locate the reset request. The technician will click the title to open the approval.

#### NOTE

- It is recommended to retrieve the passcode from the Techstream connected to the vehicle as the seed number and passcode work together.
- Once approved by management, multiple resets can be performed for a single VIN.
  Each attempt will create a new seed number and resultant passcode.
- 2. Once opened, the technician will click the Immobilizer Reset link to continue.

#### Figure 18.

| l | Inbox                                                                        |  |  |
|---|------------------------------------------------------------------------------|--|--|
|   | Select All Delete Refresh                                                    |  |  |
| Ì | C 06/30/2014 new Immobilizer Reset Request No. 14063000028 has been Approved |  |  |
| 1 | □ 06/30/2014 new w4th                                                        |  |  |
|   | 06/30/2014 new etherdfhgr                                                    |  |  |
|   | □ 06/30/2014 l new hgrq                                                      |  |  |
|   | C 06/29/2014 new dfgdfg                                                      |  |  |
|   | C 06/29/2014 new dfgdfgdfg                                                   |  |  |
|   | 06/29/2014 new sdfsdf                                                        |  |  |
|   | □ 06/23/2014 new dfgd                                                        |  |  |
|   | C 06/23/2014 new dfgdf                                                       |  |  |
|   | C 06/23/2014 new sdfad                                                       |  |  |

#### Figure 19.

|   | Inbox                                                                                                    |  |  |  |
|---|----------------------------------------------------------------------------------------------------|--|--|--|
|   | Subject: Immobilizer Reset Request No. 14063000028 has been Approved                                                                                                    |  |  |  |
|   | You had initiated a request (Request No. 14063000028) for an Immobilizer Reset on 06/30/2014 03:09 PM PDT. Your request has been Approved and details have been saved.                                                                                                    |  |  |  |
|   | Request Role Report Role Repor |  |  |  |
|   | Manager:<br>Approval Date:                                                                                                    |  |  |  |
| 1 | Please click on the link below to generate a new Immobilizer Passcode for your request. After clicking on this link, you will need to connect the Techstream<br>immobilizer area of generate the Seed No. and enter the Techstream Software version to proceed.                                                                                                    |  |  |  |
|   | This link will expire 1 hours after the receipt of this message at 06/30/2014 04:20 PM PDT. This link may be used multiple times to perform an Imme<br>Reset for the mentioned VDN number till it expires.                                                                                                    |  |  |  |
|   | For assistance, please contact the Dealer Daily Helpdesk.<br>Click on the "Inbox Home" button below to return to your inbox.                                                                                                    |  |  |  |
|   | Enbox Home                                                                                                    |  |  |  |

# 3. At this step, the technician MUST re-enter the password to log in again.

| esscode<br>even if all original Master Keys are lost. Once the Immobilizer and/or Smart |
|-----------------------------------------------------------------------------------------|
| even if all original Master Keys are lost. Once the Immobilizer and/or Sma              |
|                                                                                         |
| Reset form.                                                                             |
|                                                                                         |
|                                                                                         |
|                                                                                         |

- 4. The technician MUST enter the Techstream software version and paste in the seed number from Techstream.
- 5. Click Next.

#### Figure 21.

Figure 20.

| Please complete the following fields to receive a passcode.                                                                                                    |  |  |
|----------------------------------------------------------------------------------------------------|--|--|
| Request No:                                                                                                    |  |  |
| Dealer Code:                                                                                                    |  |  |
| Dealer Name:                                                                                                    |  |  |
| Technician Name:                                                                                                    |  |  |
| Vehicle VIN:                                                                                                    |  |  |
| Repair Order/Parts Invoice Number:                                                                                                    |  |  |
| Customer Last Name:                                                                                                    |  |  |
| "Techstream Software Version                                                                                                    |  |  |
| (from scantool):                                                                                                    |  |  |
| ve Identification Policy                                                                                                    |  |  |
| I have verified the customer's authority to obtain vehicle security information for this vehicle.                                                                                          |  |  |
| I have verified the customer's full legal name and confirmed their identity with a valid picture ID.                                                                                       |  |  |
| I have or will visually confirm the vehicle's registration document and ownership.                                                                                                    |  |  |
| I agree to the Terms and Conditions.                                                                                                    |  |  |
| Details of this transaction will be included in the Monthly Vehicle Security Transaction Report sent to the Dealer GM. Also, a log of each transac<br>the National Insurance Crime Bureau. |  |  |
| ndicates Required Field(s)                                                                                                    |  |  |
| st Status for Request No: 14063000028                                                                                                    |  |  |
| Request Status: Approved Request Time:                                                                                                    |  |  |
| Manager: Approval Valid Till:                                                                                                    |  |  |
| Back Clear Next                                                                                                    |  |  |
| 1                                                                                                    |  |  |

#### Section 5: Receipt of Passcode (TIS) (continued)

 The passcode will be provided as shown. Continue to Section 6: Techstream Reset Utility (Reset Initiated), for instructions on entering the passcode to initiate the reset.

#### Figure 22.

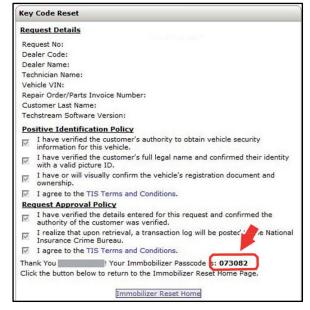

~~

## Immobilizer and Smart Key Reset

#### Section 6: Techstream Reset Utility (Reset Initiated)

The reset can be initiated once the management approval reply is available in the TIS home page inbox. With this approval file, multiple seed numbers can be used for as many attempts as needed to repair the vehicle.

#### NOTE

If you have received the file from management in your TIS inbox that shows the approval status for the given VIN, do NOT resubmit for another approval for this vehicle. It will NOT be necessary. Continue to open the approval file and enter a new seed number to get the unique passcode for each attempt.

 After retrieving the passcode from the manager approval process in Section 4: Manager Approval and Section 5: Receipt of Passcode, enter the passcode in Techstream and click Next.

| 23.                                                                                                    |                                                                                                    |  |  |  |  |
|----------------------------------------------------------------------------------------------------|----------------------------------------------------------------------------------------------------|--|--|--|--|
| Smart Code Reset (SMRT-01-002)                                                                               |                                                                                                    |  |  |  |  |
|                                                                                                    | Help                                                                                                    |  |  |  |  |
| Step 1 of 2                                                                                                  |                                                                                                    |  |  |  |  |
| Input Seed Number on TIS to retrieve a Pass-<br>then input a Pass-Code and then press Next.                  |                                                                                                    |  |  |  |  |
| Seed Number:                                                                                                 |                                                                                                    |  |  |  |  |
| aa910acd208095b9d015943c6<br>97037521d1ed11fc5b177c0cb<br>7f0cd395b0524bd1063eed58e<br>5dbd98a5fcd4bde1763e3 |                                                                                                    |  |  |  |  |
| Pass-Code Number:                                                                                            |                                                                                                    |  |  |  |  |
| 715474                                                                                                    | Input                                                                                                    |  |  |  |  |
|                                                                                                    |                                                                                                    |  |  |  |  |
| < Back Next >                                                                                                | Exit                                                                                                    |  |  |  |  |
|                                                                                                    | Smart Code Reset (SMRT-01-002)<br>Step 1 of 2<br>Input Seed Number on TIS to retrieve<br>then input a Pass-Code and then press<br>Seed Number:<br>aa910acd208095b9d015943c<br>97037521d1ed11fc5b177c0c<br>7f0cd395b0524bd1063eed58<br>5dbd98a5fcd4bde1763e3<br>Pass-Code Number:<br>715474 |  |  |  |  |

#### Section 6: Techstream Reset Utility (Reset Initiated) (continued)

2. Click Yes to start the process.

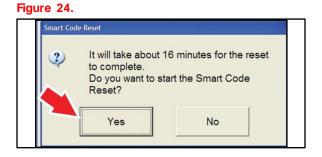

#### Figure 25.

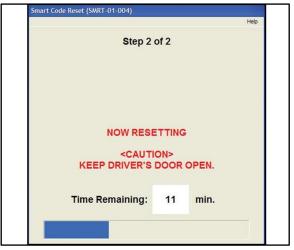

3. Once completed, it may be necessary to enter either the Immobilizer Key Registration or Smart Code Registration utility to program keys.

#### NOTE

Some early Immobilizer systems go directly into programming mode. This can be confirmed by the security light blinking a two-digit code. Refer to the applicable Repair Manual for details.

#### Figure 26.

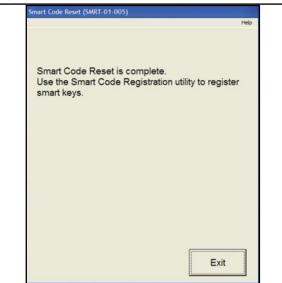